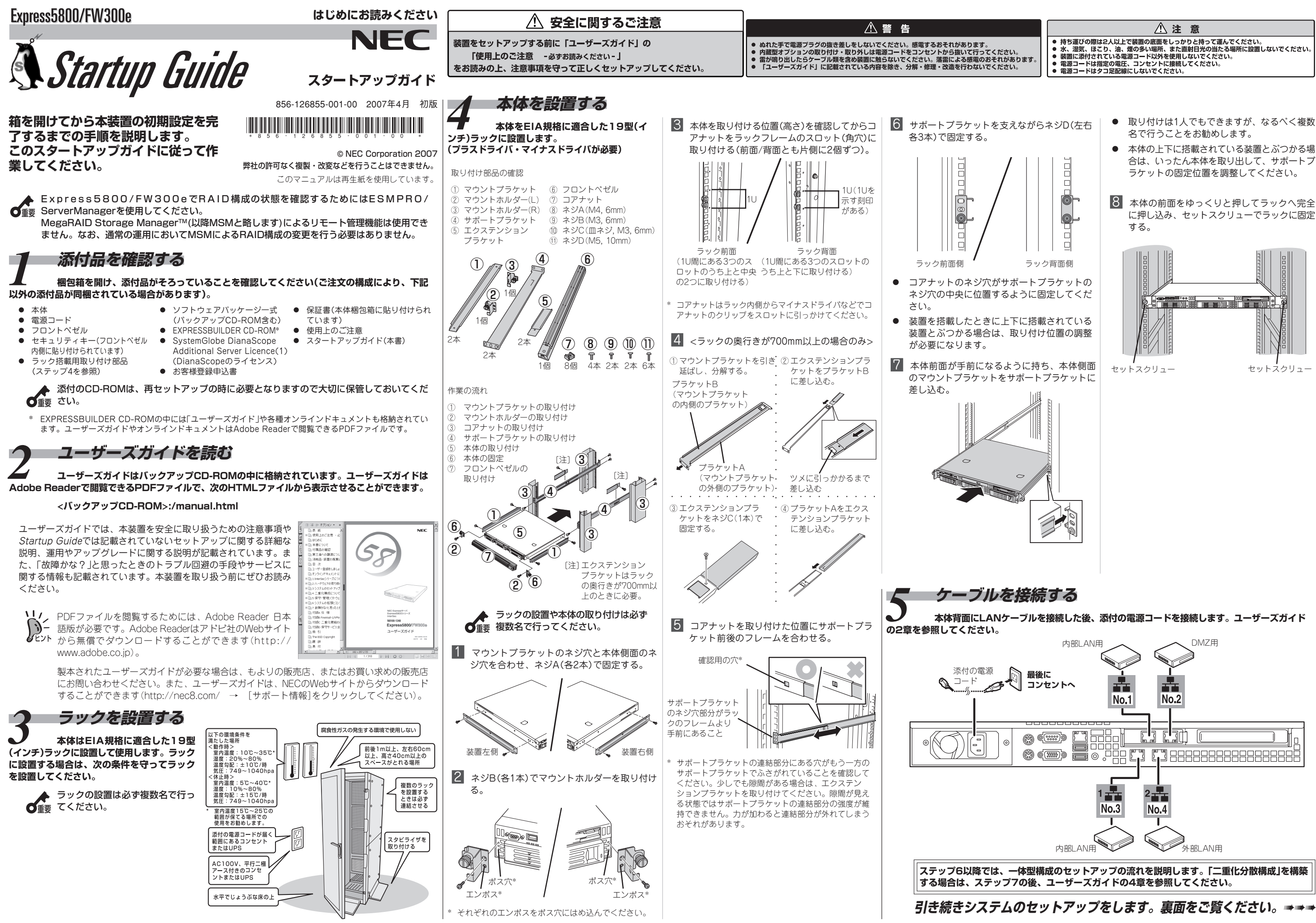

- 
- 
- 
- 
- 
- 
- 
- 合は、いったん本体を取り出して、サポートブ
- に押し込み、セットスクリューでラックに固定

- 
- 

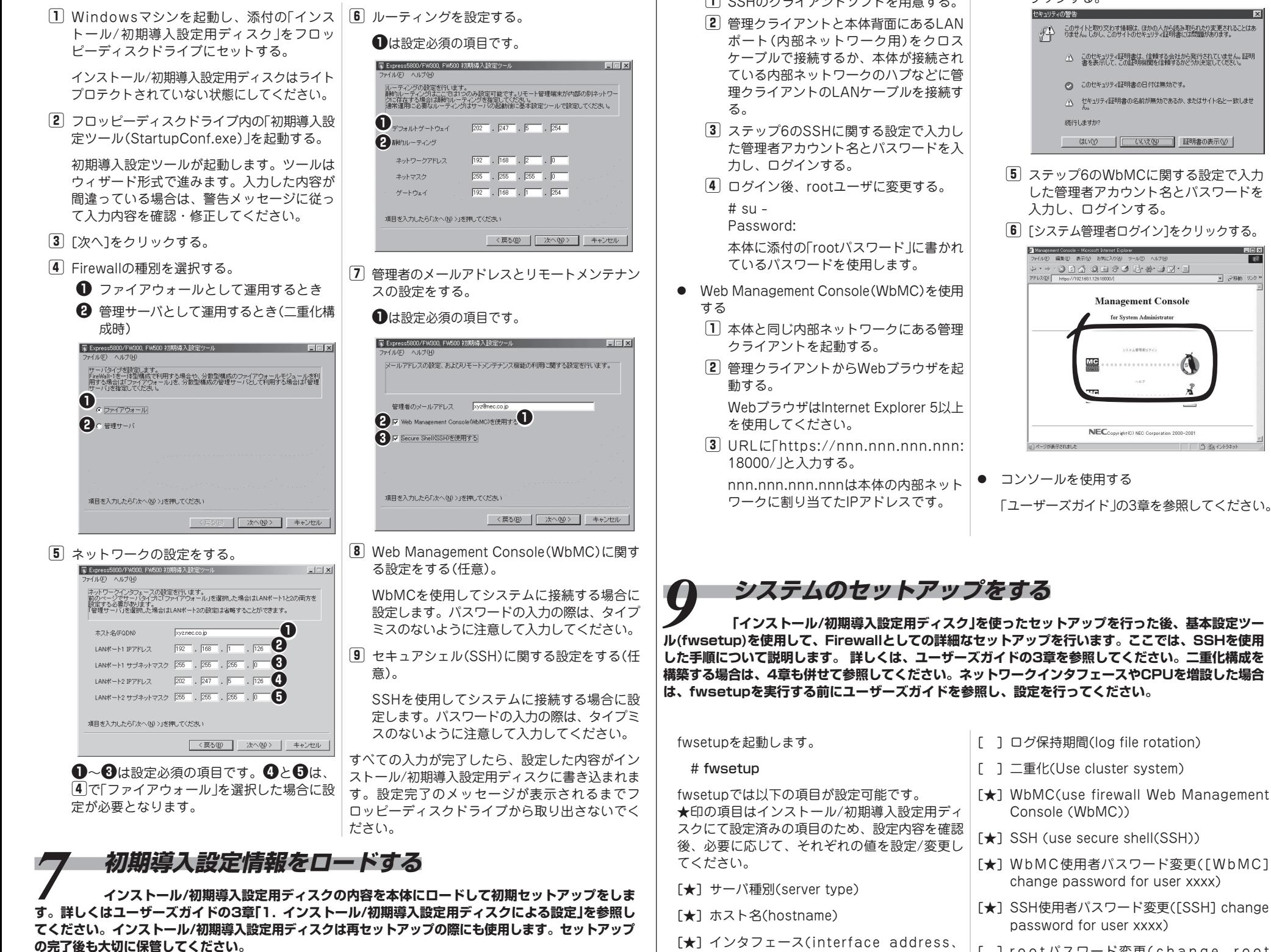

*6* **インストール/初期導入設定用ディスクを作成する 本装置をFirewallとして運用するために最低限必要となる設定情報が保存されたディスク を作成します。添付の「インストール/初期導入設定用ディスク」とWindows XP/2000、または Windows NT 4.0、Windows Me/98が動作するコンピュータを用意してください。詳しくはユー ザーズガイドの3章「1. インストール/初期導入設定用ディスクによる設定」を参照してください。**

- 膀 ステップ6で作成したインストール/初期導入設定用ディスクがライトプロテクトされていないこと を確認して、本体のフロッピーディスクドライブにセットする。
- 膂 本体の電源をONにする。

セットアップを開始します。2~3分ほどで完了します。

膠 フロッピーディスクドライブのアクセスランプが消灯していることを確認して、インストール/初 期導入設定用ディスクを取り出す。

**●** セキュアシェル(SSH)を使用する 膀 SSHのクライアントソフトを用意する。

セットアップに失敗した場合は、自動的に電源がOFF(POWERランプ消灯)になります。その場合 は、Windowsの「メモ帳」などを使ってインストール/初期導入設定用ディスクに書き出されるログ ファイル「logging.txt」を開いてエラーメッセージを確認し、トラブルの解決を試みてください。 エラーメッセージの意味については、ユーザーズガイドの3章「1. インストール/初期導入設定用ディ スクによる設定」 を参照してください。

### *8* **システムにログインする 管理クライアントからシステムへの接続には3つの方法があります。接続に関する詳細は、 3章「1. インストール/初期導入設定用ディスクによる設定」を参照してください。**

- [★] WbMC(use firewall Web Management Console (WbMC))
- [★] SSH (use secure shell(SSH))
- [★] WbMC使用者パスワード変更([WbMC] change password for user xxxx)
- password for user xxxx)
- password)

**ル(fwsetup)を使用して、Firewallとしての詳細なセットアップを行います。ここでは、SSHを使用 した手順について説明します。 詳しくは、ユーザーズガイドの3章を参照してください。二重化構成を 構築する場合は、4章も併せて参照してください。ネットワークインタフェースやCPUを増設した場合 は、fwsetupを実行する前にユーザーズガイドを参照し、設定を行ってください。**

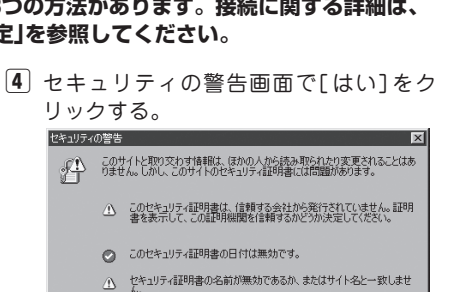

はいの | いいえの | 記明書の表示の

 $\overline{r}$   $\Rightarrow$   $\overline{r}$   $\Rightarrow$   $\overline{r}$ 

 $-3$   $z_1$   $z_2$   $z_3$ 

 $-214$  2 3 3 4 5  $\pm$  4 5  $\pm$ 

**Management Console** 

NEConvirting NFO Corporation 2000-201

続行しますか

- netmask、mtu)
- [ ] ネームサーバ(nameserver)
- [★] 管理者メールアドレス(administrator email address)
- [★] メールゲートウェイ(mail gateway)
- [★] デフォルトゲートウェイ(default gateway)
- [★] 静的ルーティング(static routing)
- [ ] TRAP送信先ホスト(trap sink host)
- [ ] NTPサーバ(NTP server)

セキュリティのためにも、出荷時のものから 変更することをお勧めします。

- 
- -
- [★] SSH使用者パスワード変更([SSH] change
- [ ] root パスワード変更(change root
- -
- 設定完了後、設定を有効にするためシステムを再 起動します。
- [ ] 必要なサービスの起動/不要なサービスの停 止 (replace startup-scripts)
	- 必ず<Y>キーを押してください。
	-
	- # shutdown -r now

### **フィグレーションを行います。二重化構成の場合は、4章を参照してください。**

ファイアウォールにログインし、rootユーザに変更後、cpconfigを実行して以下の項目を設定してく

ださい。

# cpconfig

膀 <Enter>キーを入力後、使用許諾書を読み、 承認した場合、<y>を入力する。

options" にて「(2) Check Point UTM.」 を

- and VPN-1 UTM Gateway.」を選択する。
- 
- 選択する。 **3** "Please specify the Check Point UTM Product type"にて「(3) SmartCenter UTM
- 膕 "Do you want to add licenses"にて<y>を 選択し、<m>入力後、ライセンス情報を投入 する。
- 力する。
- <y>を選択し、管理クライアントのIPアドレ スを入力する(複数設定する場合は、改行して 複数行入力する)。

膤 "Do you want to add an administrator"に て<y>を選択し、管理者名とパスワードを入

## *10 FireWall-1のコンフィグレーションをする* Fire*Wall-1のコンフィグレーションをする* FireWall-1のコン

- 腟 設定完了後、<Ctrl>-<D>を入力し、<y>を入力 する。
- 膂 "Please select one of the following 膓 管理クライアントの設定が正しければ、"Is this correct"にて<y>を入力する。
	- 膩 "Please specify group name"にてGroupの設 定を行わない場合は、<Enter>キーを入力す る。
	- 膰 "Is this ok"にて設定を終了する場合は、<y> を入力する。
	- 膵 Do you want to save it to a file"にてGUIク ライアント接続時、接続したFireWall-1が正 しいものであるかどうかを確認するための文字 列が表示されるため、保存する場合は<y>、保 存しない場合は<n>を入力する。
- 膣 "Do you want to add a GUI Client"にて 膾 "Do you want to reboot"にて<y>を入力し、 再起動する。 再起動後、FireWall-1のデフォルトフィルタ が有効になり、SSHやWbMCでの接続ができ なくなります。

**以上で完了です。**

*13* **オンラインアップデートでシステムをアップデートする 本装置のシステムを最新の状態にアップ**

 $\cdots$ 4 - 4 5 6 6 6 6 6 1 6 4  $\cdot$  4  $\cdot$  5  $\cdot$ パッケージ シッケージ 区房 **N% #**#RX ■オンラインアップデート ■ -トモジュール一覧 | ■手動インストール 手動インストール... | **Command** ■パッケージの一覧 インストールされているパッケージの一覧...

**デートします(購入時のシステムバージョンによっては アップデートをする必要がない場合もあります)。詳し くはユーザーズガイドの3章「5. オンラインアップ デート」を参照してください。**

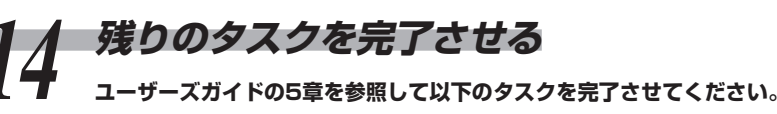

- ESMPRO/ServerAgentのセットアップ
- 管理コンピュータのヤットアップ

[ ] 二重化(Use cluster system)

**OWNER** 

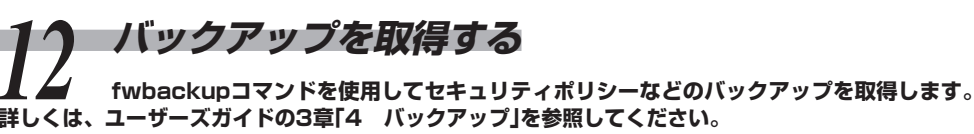

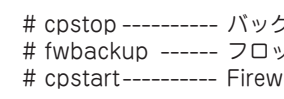

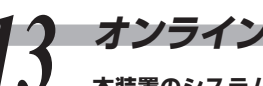

### **詳しくは、ユーザーズガイドの3章「4 バックアップ」を参照してください。**

<sub>クアップを取得する際は、Firewallの運用を一時停止する必要があります。</sub> # fwbackup ------ フロッピーディスクを用意し、コマンドの指示に従ってください。 rallの運用を開始します。

# *11* **セキュリティポリシーをセットアップする セキュリティ機能をセットアップする「SmartDashboard」をWindows XP/2000/**

**2003で動作する管理クライアントにインストールし、ポリシーを作成します。詳しくは、ユーザーズガ イドの3章「3 セキュリティポリシーのセットアップ」を参照してください。**

インストールには、添付の「Check Point NGX」CD-ROMを使用します。